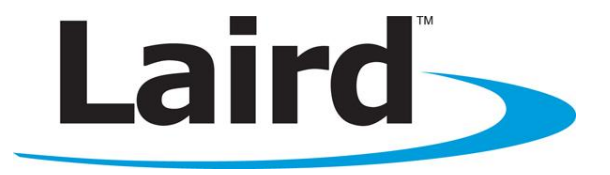

# Laird Connection Manager USER GUIDE

Version 1.3

global solutions: local support<sub>w</sub>

Americas: +1-800-492-2320 Europe: +44-1628-858-940 Hong Kong: +852 2923 0610

Embedded Wireless Solutions Support Center: http://ews-support.lairdtech.com [www.lairdtech.com/wireless](http://www.lairdtech.com/wireless)

#### **Laird Connection Manager** User Guide

## <span id="page-1-0"></span>**REVISION HISTORY**

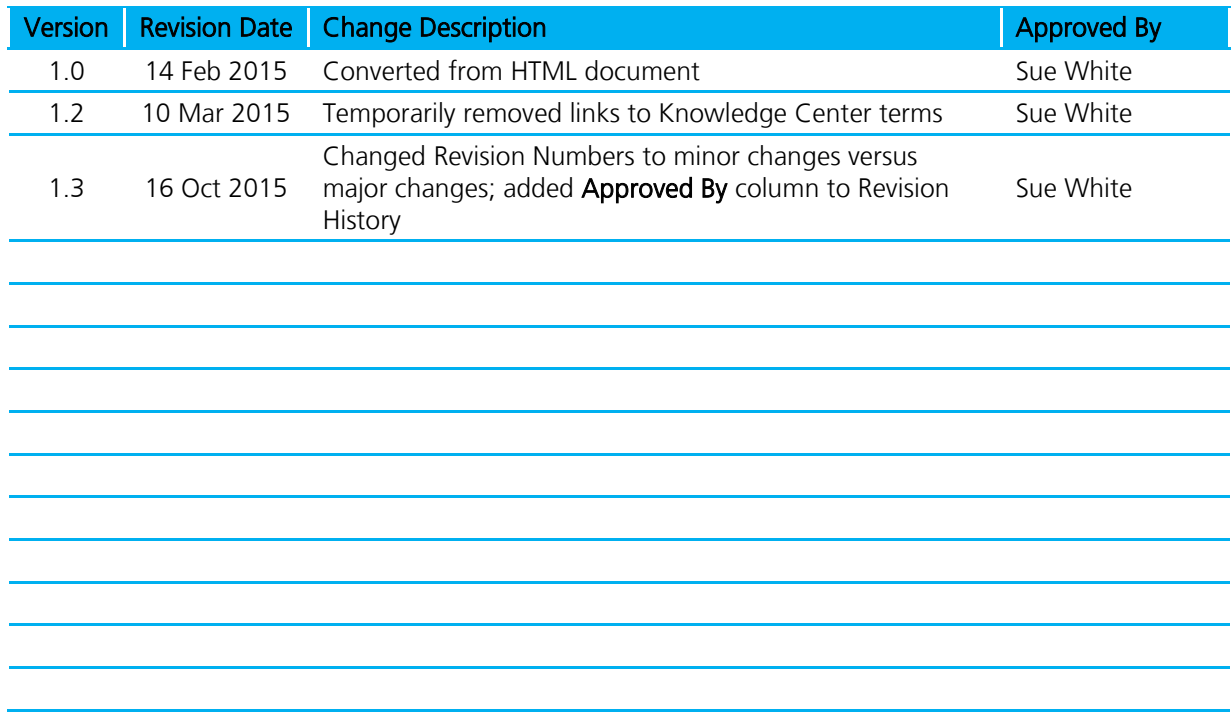

## **Laird Connection Manager**<br>User Guide

## <span id="page-2-0"></span>**CONTENTS**

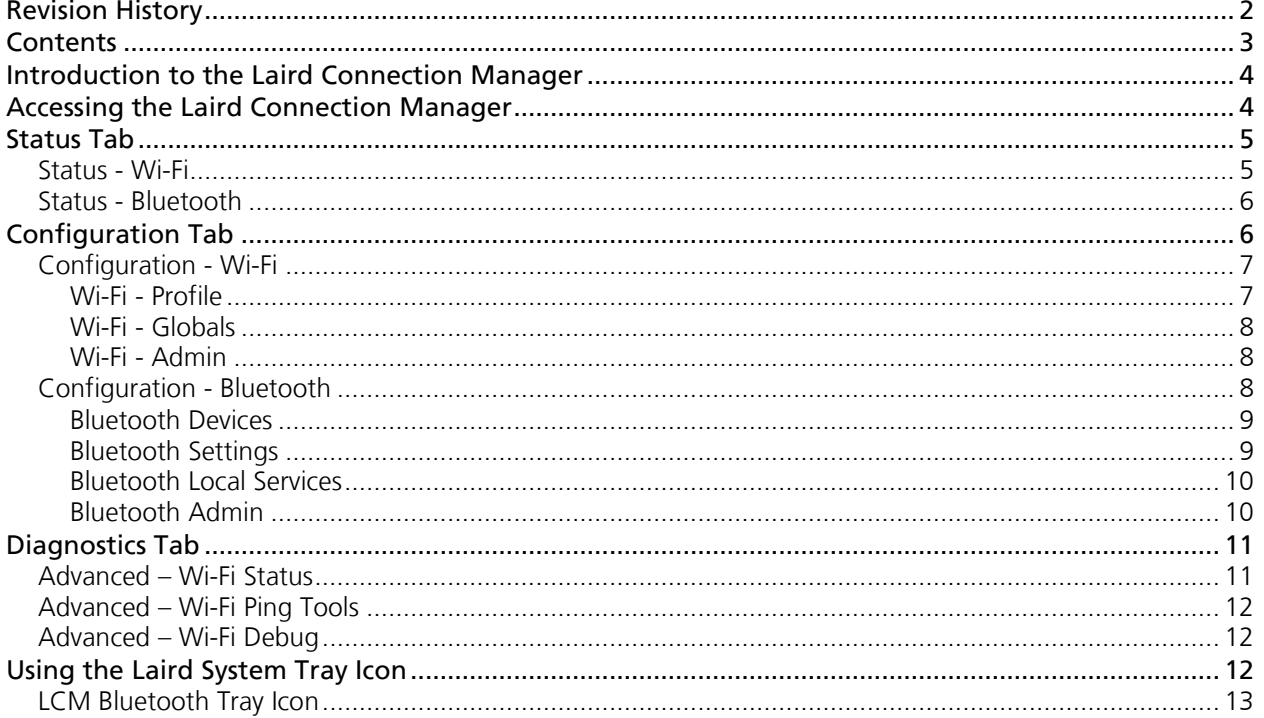

www.lairdtech.com/wifi

## <span id="page-3-0"></span>**INTRODUCTION TO THE LAIRD CONNECTION MANAGER**

Laird Technologies delivers a connection management and monitoring utility called the Laird Connection Manager (LCM), the successor to the Summit Client Utility (SCU). LCM allows you to view all radio and security settings, and status. It also enables you to troubleshoot connectivity issues.

The following is a detailed list of what you can view using the LCM:

- Individual Laird Wi-Fi radio configuration profile contents including radio and security settings.
- Global settings, which apply to every profile.
- A snapshot status of the current wireless network connection.
- Detailed status information on the radio, the access point to which it is connected, and the RF connection on link between the two.
- In-depth diagnostic information on the radio and its connection, so users can accurately report key data to an administrator when there is a connection or performance issue.
- Other radio information, such as software versions and regulatory domains.

Note: LCM management functions are only available to administrators. For more information on administrator functions, refer to the LCM Admin guide, available in the Software Downloads tab of your product's page at [www.lairdtech.com.](http://www.lairdtech.com/)

This LCM User's Guide provides the following information:

- **Instructions on how to access LCM.**
- Detailed information regarding LCM windows including Status, Configuration, and Diagnostics.
- Brief information on Wi-Fi profiles and global settings.
- Brief information on Bluetooth devices and settings.
- Instructions on how to use the Laird System Tray Icon (only available for Windows CE and Windows Mobile).

## <span id="page-3-1"></span>**ACCESSING THE LAIRD CONNECTION MANAGER**

This version of the LCM is available for Windows Embedded CE and Windows Mobile. To access LCM from the Start menu, select Programs > Laird > Laird Connection Manager.

The Laird directory includes the LCM application and a directory for the storage of security certificates.

To run LCM, double click the LCM icon. The LCM has three tabbed windows:

- [Status Tab](#page-4-0)
- **[Configuration Tab](#page-5-1)**
- **-** [Diagnostics Tab](#page-10-0)

To view a window, tap the applicable tab.

User Guide

## <span id="page-4-0"></span>**STATUS TAB**

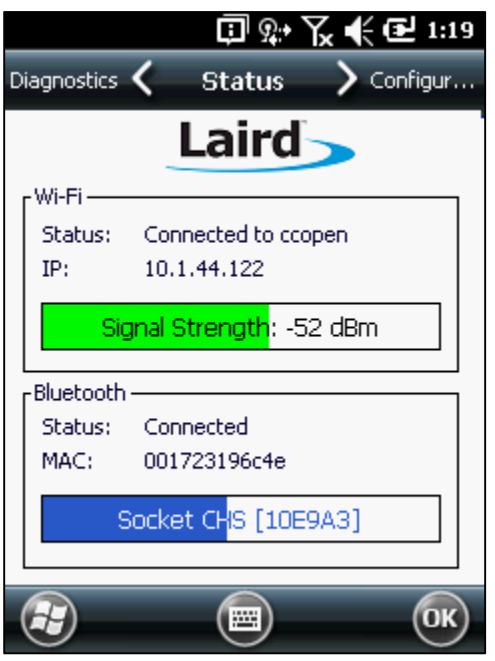

Figure 1: Status tab

The status tab is divided into Wi-Fi and Bluetooth sections. The Wi-Fi section provides status information on the radio's Wi-Fi connection between the client device and the access point to which it's associated. The Bluetooth section provides status information on the radio's Bluetooth connection between the client device and the destination device.

The Status tab displays the following sections:

- **[Status -](#page-4-1) Wi-Fi**
- **Status [Bluetooth](#page-5-0)**

The two images at right (Figure 1) are the LCM Main windows for Windows CE/Windows Mobile and Windows XP operating systems.

## <span id="page-4-1"></span>**Status - Wi-Fi**

The Wi-Fi section of the Status tab provides the following information:

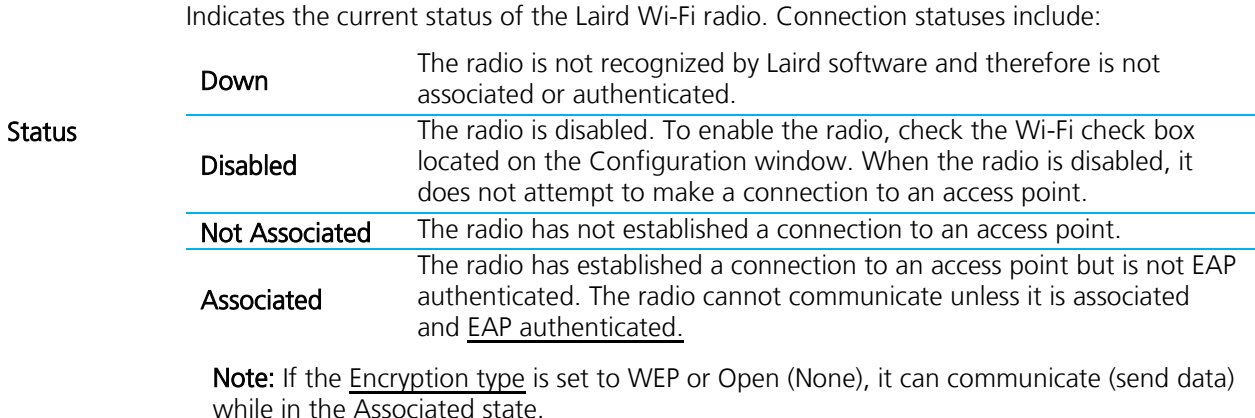

Embedded Wireless Solutions Support Center: [http://ews-support.lairdtech.com](http://ews-support.lairdtech.com/)  User Guide

Connected to [SSID] The radio is connected to the named SSID.

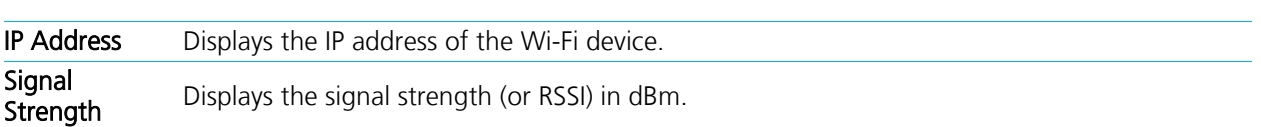

### <span id="page-5-0"></span>**Status - Bluetooth**

The Bluetooth section of the Status tab provides the following information:

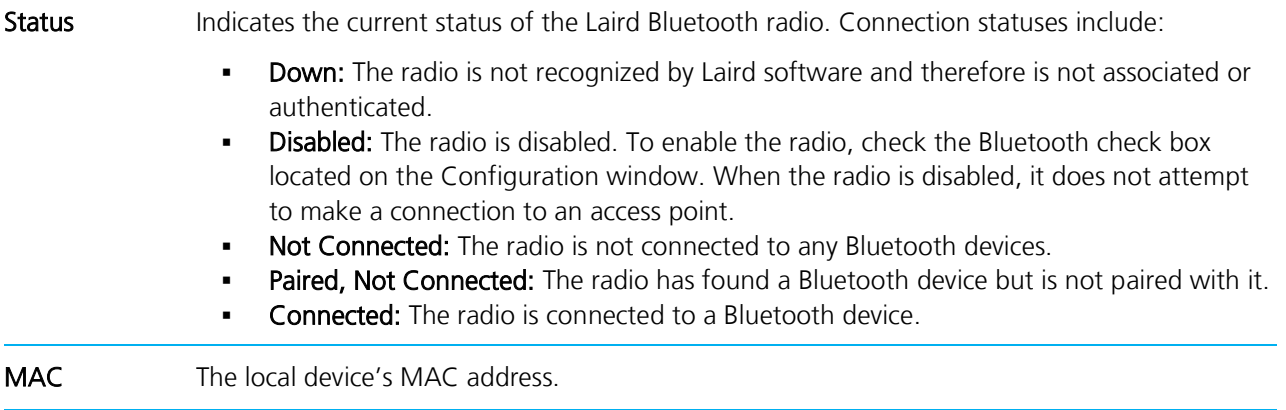

Signal Strength Displays the signal strength.

Note: Although you can view current settings, you cannot make any changes to LCM from the Status window.

## <span id="page-5-1"></span>**CONFIGURATION TAB**

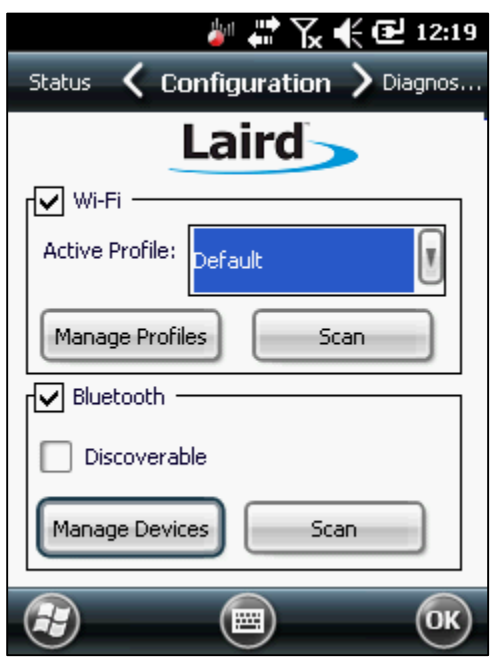

Figure 2: Configuration tab

Embedded Wireless Solutions Support Center: [http://ews-support.lairdtech.com](http://ews-support.lairdtech.com/) 

User Guide

The Configuration tab allows Wi-Fi and Bluetooth to be enabled and disabled. It also allows users to manage Wi-Fi profiles, Bluetooth devices, and to scan for both.

Note: Non-administrators are not able to change or edit profiles.

The Configuration tab displays the following two sections:

- **[Configuration -](#page-6-0) Wi-Fi**
- **[Configuration -](#page-7-2) Bluetooth**

## <span id="page-6-0"></span>**Configuration - Wi-Fi**

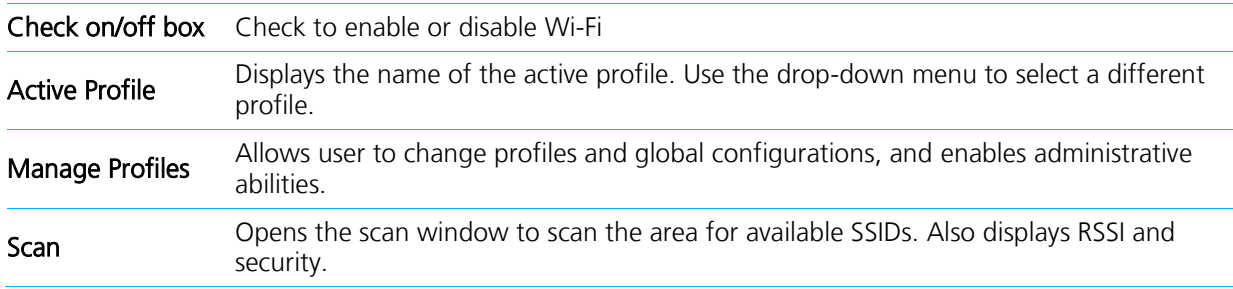

The Wi-Fi Manage Profiles page allows you to view profile properties and settings. Non-administrators may view but cannot edit any items on this tab.

There are three tabs listed under **Manage Profiles**:

- [Wi-Fi -](#page-6-1) Profile
- Wi-Fi [Globals](#page-7-0)
- Wi-Fi [Admin](#page-7-1)

#### <span id="page-6-1"></span>**Wi-Fi - Profile**

Profile settings are radio and security settings that are stored for each configuration profile. Other than viewing the settings for each profile, the functions and settings located on the Profile window are only available to administrators. Non-administrators may not edit any items on this tab.

The Profile tab displays the following properties and options:

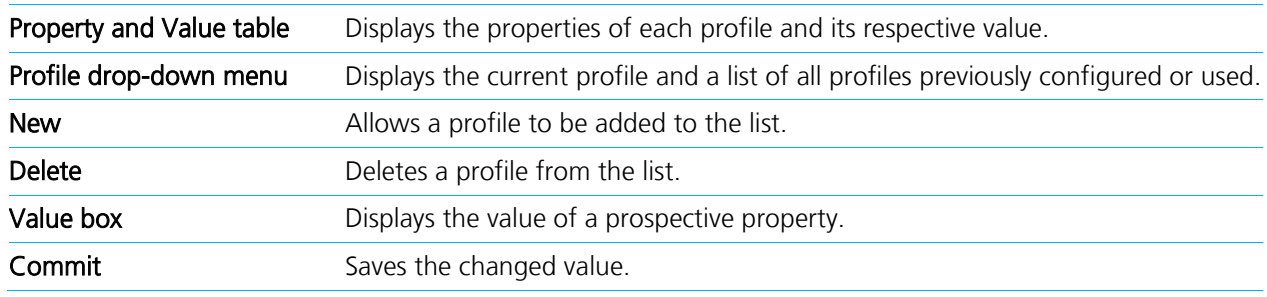

The following properties are covered in the Wi-Fi Profile Property and Value table:

- **Authentication**
- Bit Rate
- Client Name

Embedded Wireless Solutions Support Center: [http://ews-support.lairdtech.com](http://ews-support.lairdtech.com/) 

User Guide

- **Encryption**
- **Fast Reauth**
- **Power Save**
- **Profile Name**
- Radio Mode
- SSID
- **Tx Power**
- WPA/WPA2

#### <span id="page-7-0"></span>**Wi-Fi - Globals**

The Globals tab displays the source device's Wi-Fi global values that apply to all profiles and settings that apply to LCM itself. The following subsections allow these values to be modified:

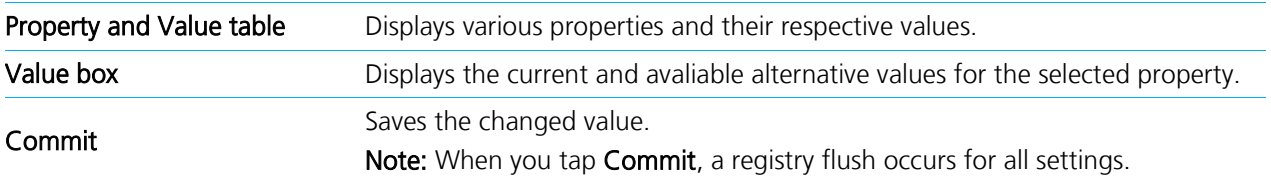

Only administrators can edit and change global settings.

The following properties are covered in the Wi-Fi Globals Property and Value table:

- **Roam Trigger**
- Roam Delta<br>■ Roam Period
- **Roam Period**
- BG Channel Set
- **DFS Channels**
- **DFS Scan Time**
- Ad Hoc Channel
- **Aggressive Scan**
- **CCX** features
- WMM
- **Auth Server**
- TTLS Inner Method Ping Delay
- PMK Caching
- **Tx Diversity**
- **Rx Diversity**
- Frag Thresh<br>■ RTS Thresh **RTS Thresh** 
	- LED
	- **Tray Icon**
	- **Hide Passwords**
	- Admin Passwords (Admin Only)
	- **Auth Timeout**
	- Certs Path
- **Ping Payload**
- **Ping Timeout**
- 
- **Logon Options**

#### <span id="page-7-1"></span>**Wi-Fi - Admin**

The admin tab allows administrative access to advanced Wi-Fi features. The following administrative functions are available:

- Administrator Login- apply administrator credentials.
- **-** Administrator Password- apply administrator password.
- Scan- Tap to view a list of APs that are broadcasting SSIDs.

## <span id="page-7-2"></span>**Configuration - Bluetooth**

The Bluetooth panel of the Configuration tab displays the source device's Bluetooth settings. The following options are available:

User Guide

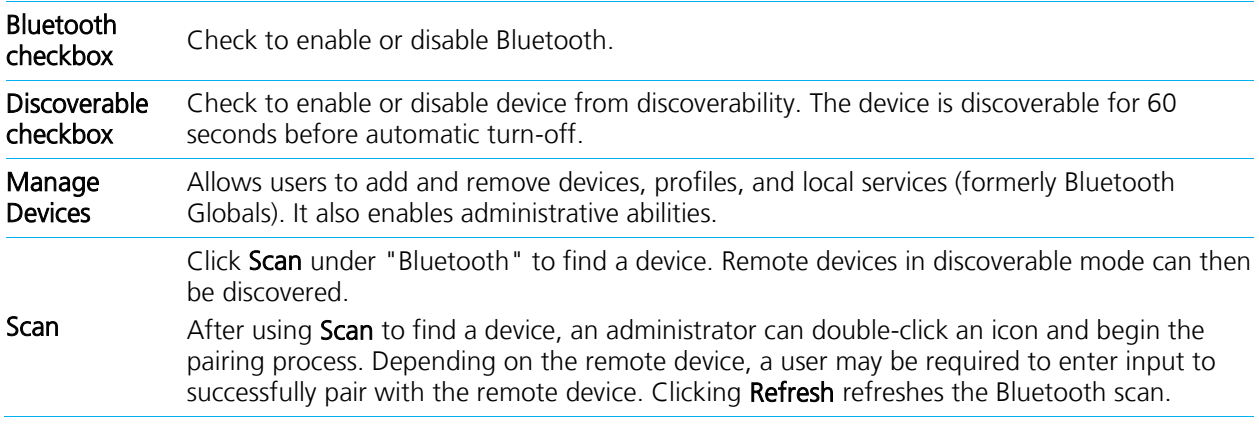

There are four tabs listed under Manage Devices:

- **[Bluetooth Devices](#page-8-0)**
- **[Bluetooth Settings](#page-8-1)**
- **[Bluetooth Local Services](#page-9-0)**
- **[Bluetooth Admin](#page-9-1)**

#### <span id="page-8-0"></span>**Bluetooth Devices**

The Devices tab displays discoverable and previously-discovered devices. Additionally, this tab allows connection and disconnection with remote Bluetooth devices. The following options are available:

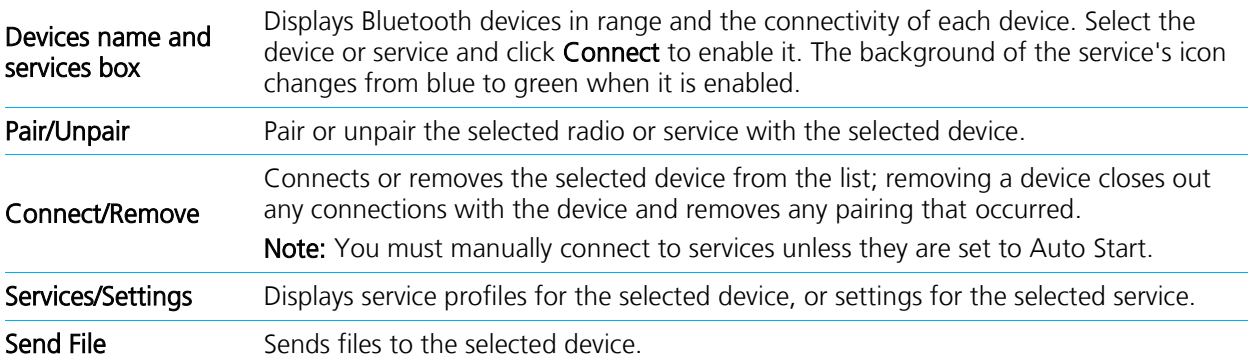

#### <span id="page-8-1"></span>**Bluetooth Settings**

The Settings tab allows configuration of Bluetooth devices. The following settings are available:

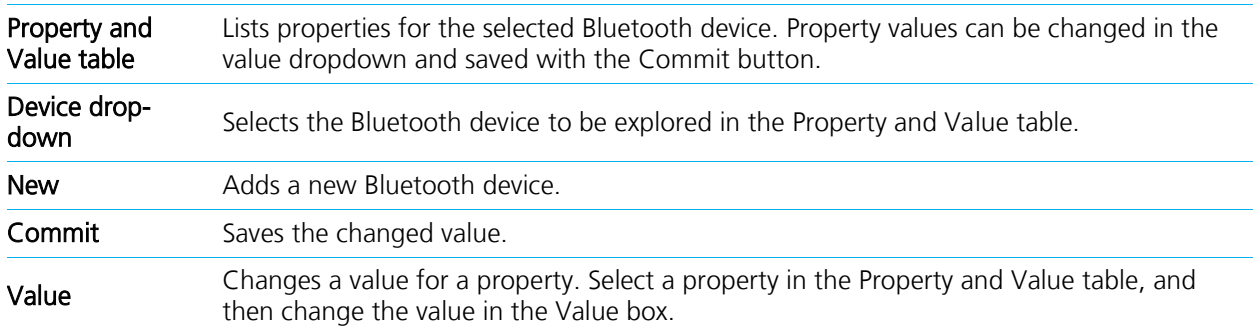

**Bluetooth Settings Properties and Values**

User Guide

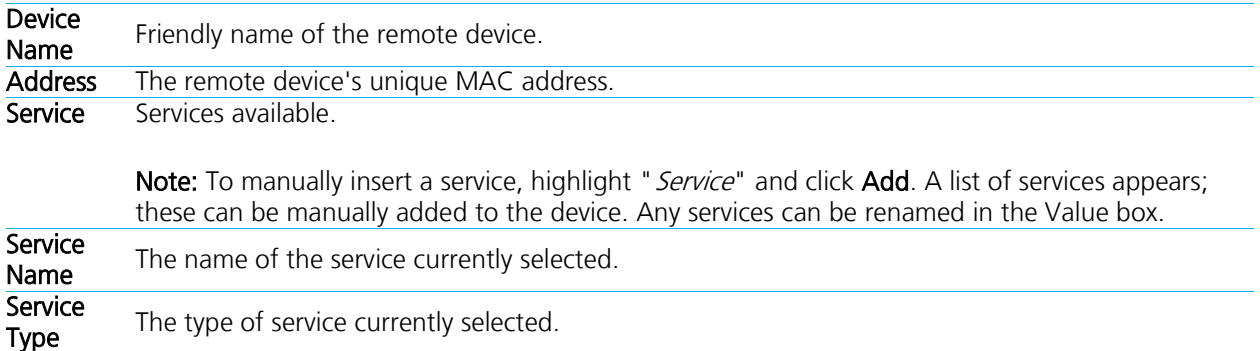

#### <span id="page-9-0"></span>**Bluetooth Local Services**

The Local Services tab (formerly Bluetooth Globals) displays the source device's current Bluetooth devices. The following subsections allow these values to be modified:

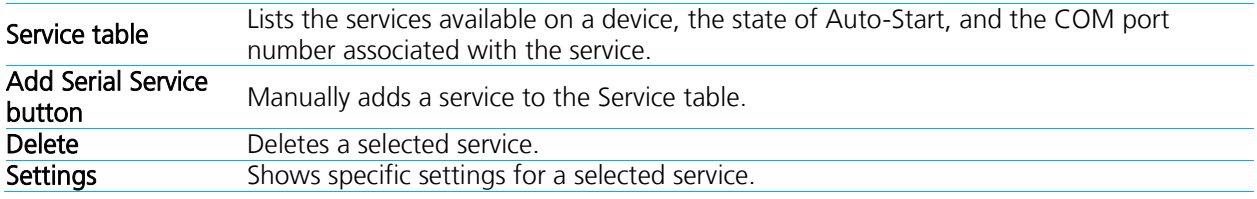

The Service table displays the following information:

- $-HID$
- **-** PAN
- **OBEX Object Push**
- **BT** Serial Port

#### <span id="page-9-1"></span>**Bluetooth Admin**

The Admin tab allows administrative access to advanced Bluetooth features. The following administrative functions are available:

- **Administrator login- Apply administrator credentials.**
- **Administrator password- Apply administrator password.**
- **Scan- Tap to view a list of APs that are broadcasting SSIDs.**

User Guide

## <span id="page-10-0"></span>**DIAGNOSTICS TAB**

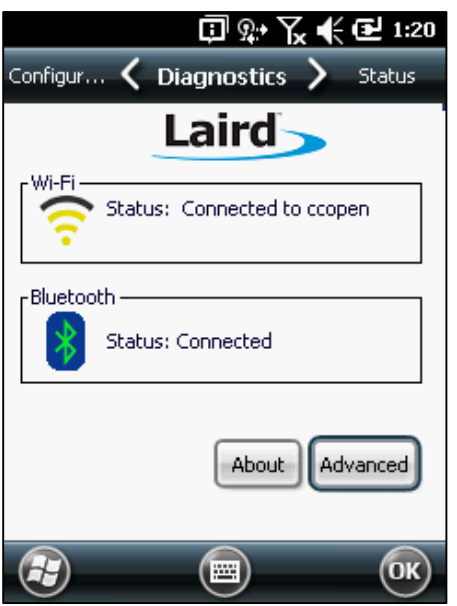

Figure 3: Diagnostics

The Diagnostics tab enables you to troubleshoot connection issues within LCM.

The Diagnostics tab displays the following:

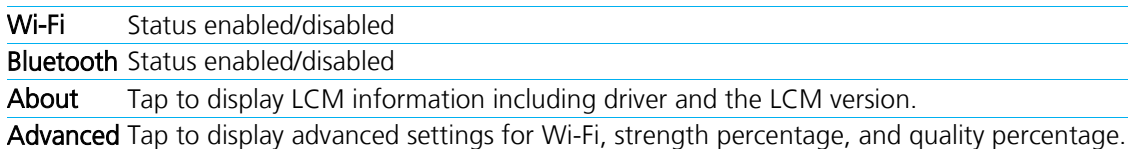

There is an icon for both Wi-Fi and Bluetooth connections, as described below:

#### Wi-Fi

- Wi-Fi Connected- Green radial pattern on white background.
- Wi-Fi Disconnected- White radial pattern on read background.

#### Bluetooth

- Bluetooth Connected- Blue Bluetooth icon.
- **Bluetooth Paired, Not Connected- White Bluetooth icon.**
- Bluetooth Disabled- Red Bluetooth icon.

To view advanced settings for Wi-Fi, click Advanced. There are three drop-down options in Advanced:

- **Advanced [Wi-Fi Status](#page-10-1)**
- **[Advanced](#page-11-0)  Wi-Fi Ping Tools**
- **Advanced [Wi-Fi Debug](#page-11-1)**

## <span id="page-10-1"></span>**Advanced – Wi-Fi Status**

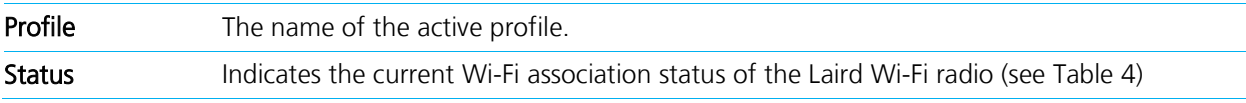

User Guide

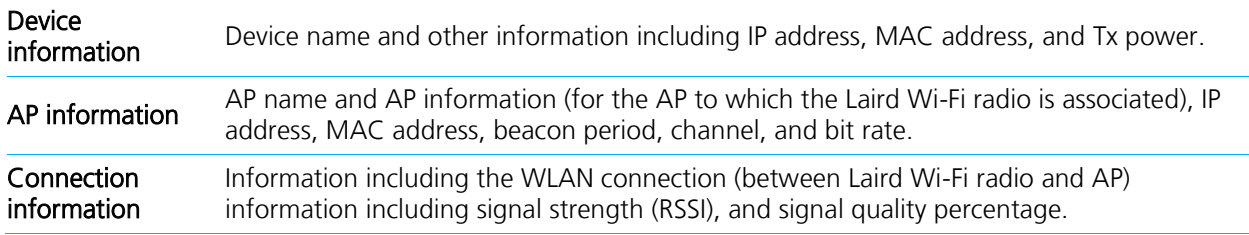

## <span id="page-11-0"></span>**Advanced – Wi-Fi Ping Tools**

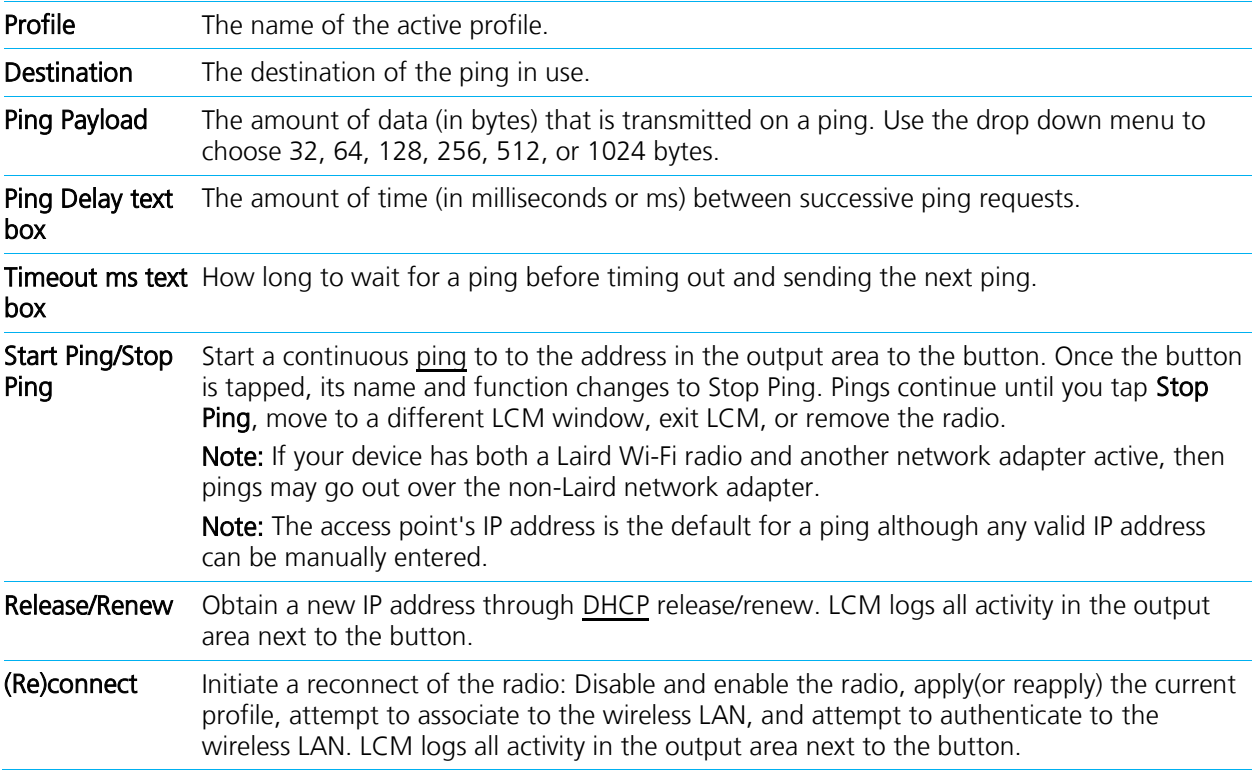

## <span id="page-11-1"></span>**Advanced – Wi-Fi Debug**

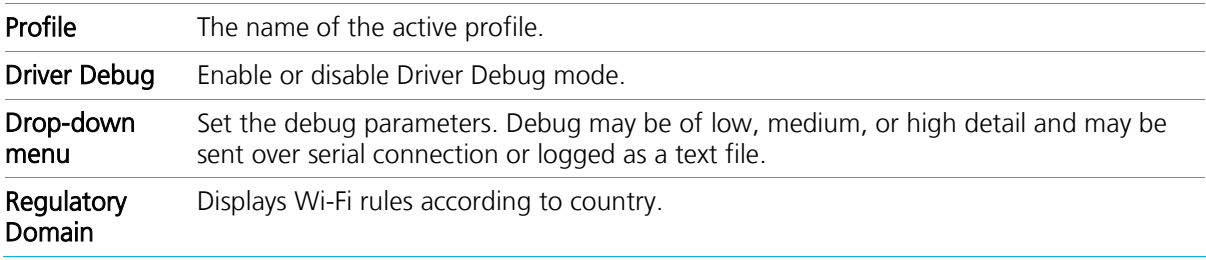

## <span id="page-11-2"></span>**USING THE LAIRD SYSTEM TRAY ICON**

On Windows CE or Windows Mobile, Laird software includes a service that displays an icon in the Windows System Tray. This icon provides a visual status for the Wi-Fi radio and provides access to the LCM application.

Note: Tap the icon to launch the LCM application.

User Guide

The service is active and displays an icon in the System Tray only when all of the following conditions are met:

- A Laird Wi-Fi radio is installed in the device or inserted in an external slot in the device.
- The device is active.
- **Windows Zero Config (WZC) is not active.**
- The LCM Tray Icon global setting is On (the default setting).

When the service is active, it queries the radio every three seconds for connection status. Based on the radio's response to the query, the service displays one of the following icons:

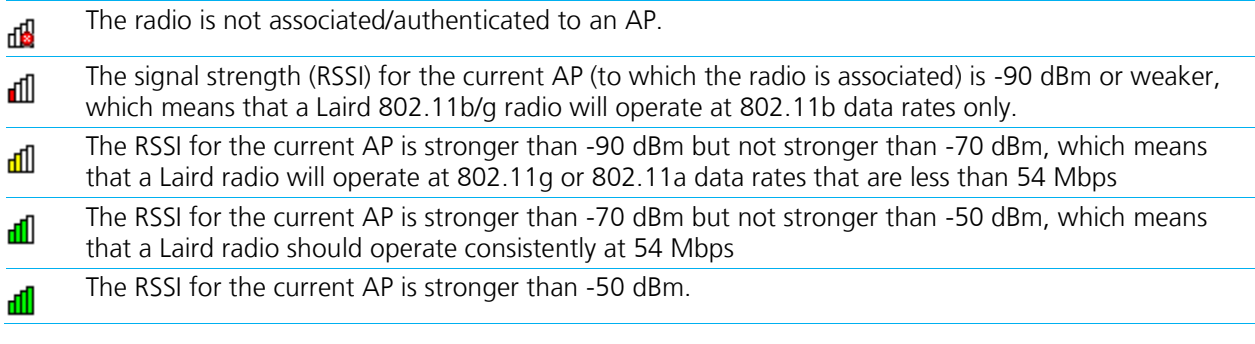

## <span id="page-12-0"></span>**LCM Bluetooth Tray Icon**

The Bluetooth tray icon displays connectivity and power status for the Bluetooth radio. It displays one of the following:

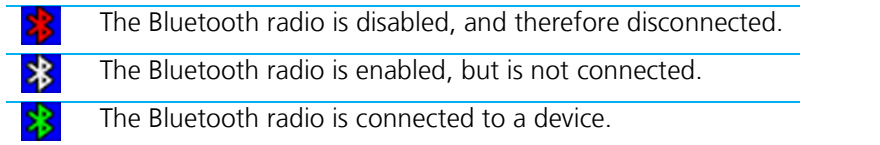

Tapping the icon launches the LCM. On most CE devices, the System Tray icon is not visible while LCM is running, although the service remains active.

Note: If LCM usually runs on the device, or if you want to maximize performance, then you should disable the System Tray icon service by setting the Tray Icon global setting to Off and power cycling the device.